## Zoom – Anleitung

Um Ihr Zoom-Account zu aktivieren, gehen Sie bitte auf die Seite https://europa-uni-de.zoom.us/ und wählen Sie Mein Zoom-Konto

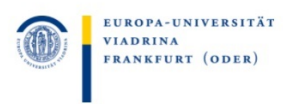

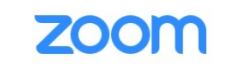

ZOOM-Portal der Europa-Universität Viadrina

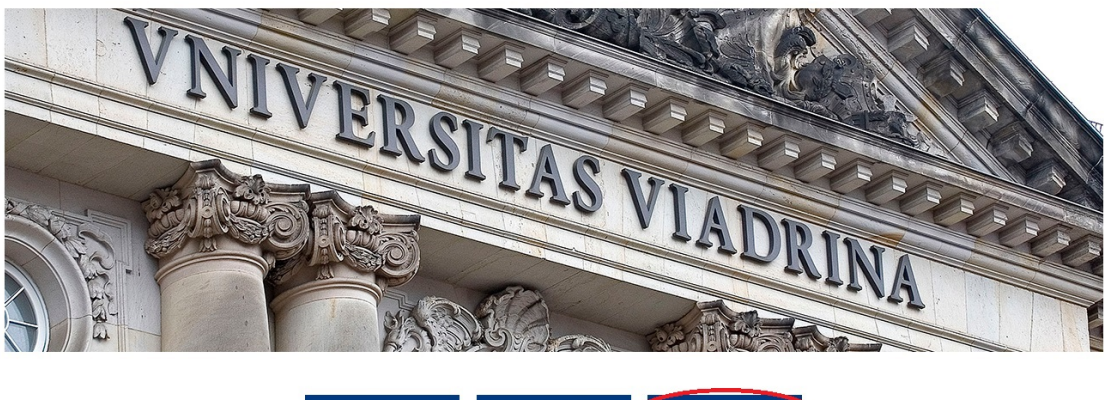

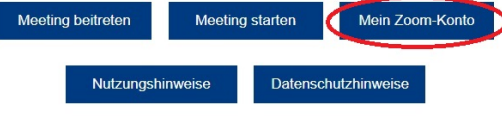

Melden Sie sich über die Schaltfläche Sign In mit den Zugangsdaten Ihres Viadrina-Accounts an.

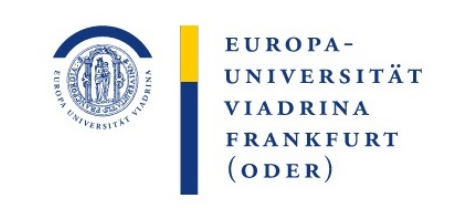

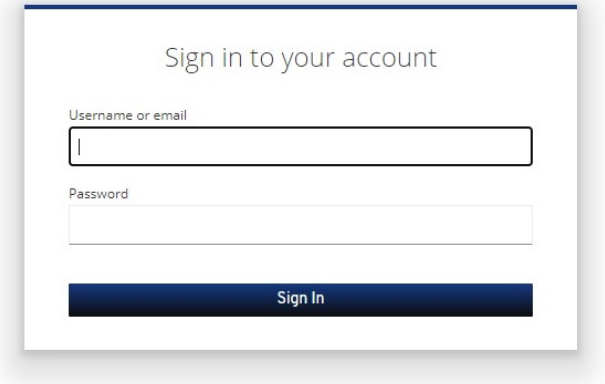

Zoom schickt an Ihr EUV-Postfach einen Link, um Ihre Email-Adresse zu verifizieren und Ihr Konto zu aktualisieren.

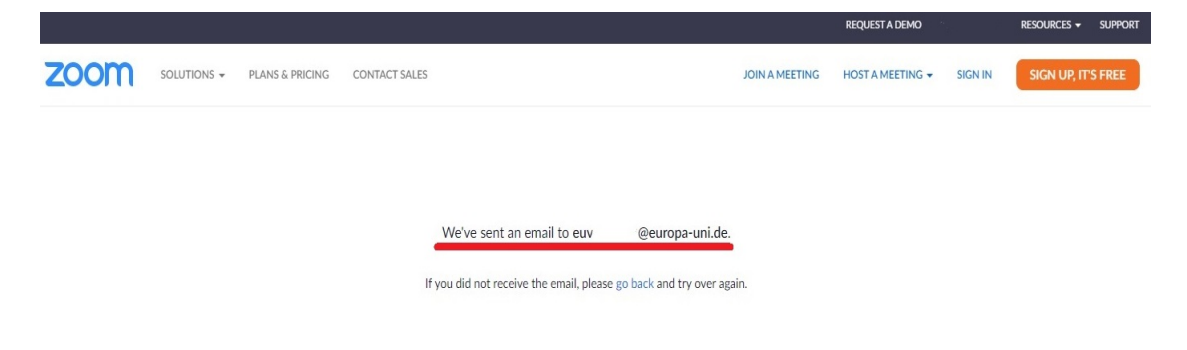

Nach der Aktivierung öffnet sich ein Fester mit Ihrem Zoom-Konto. Über Bearbeiten ist es möglich den Namen anzugeben bzw. zu ändern.

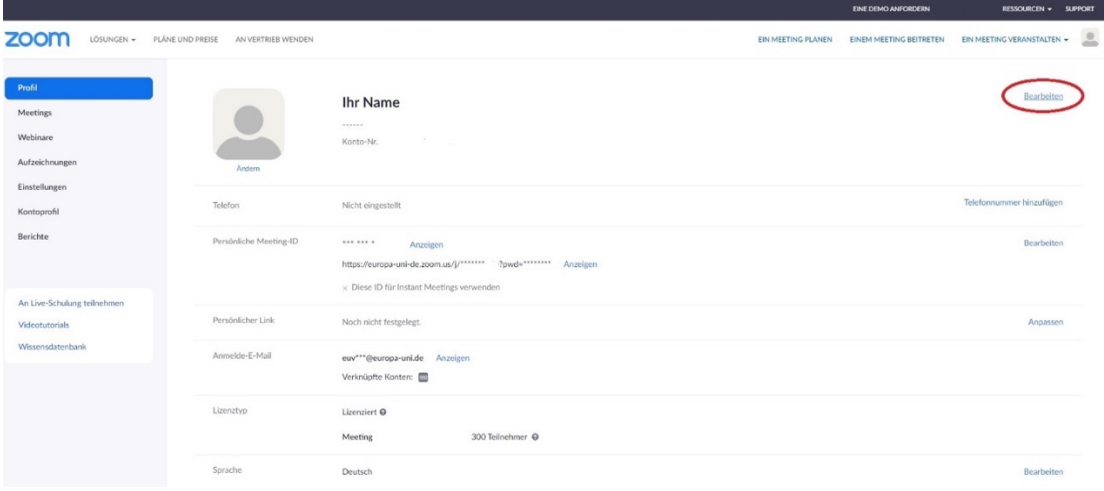

Auch Sie können Ein Meeting planen oder Einem Meeting beitreten. Diese Funktionen finden Sie oben neben dem Profilbild. Um eine Zoom-Konferenz zu starten, klicken Sie auf Ein Meeting veranstalten. Sie können zwischen drei Optionen wählen.

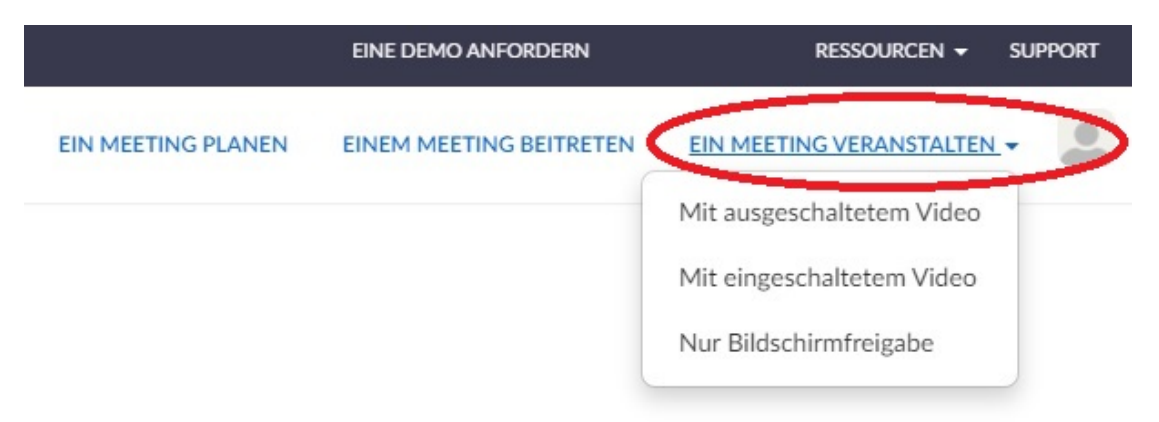

Klicken Sie auf eine der drei Optionen. Es öffnet sich ein Fenster zur Aktivierung der Zoom-App. Klicken Sie auf Zoom Meetings öffnen. Sie haben auch die Möglichkeit, die App auf Ihrem Computer zu installieren. Klicken Sie unten auf Jetzt herunterladen.

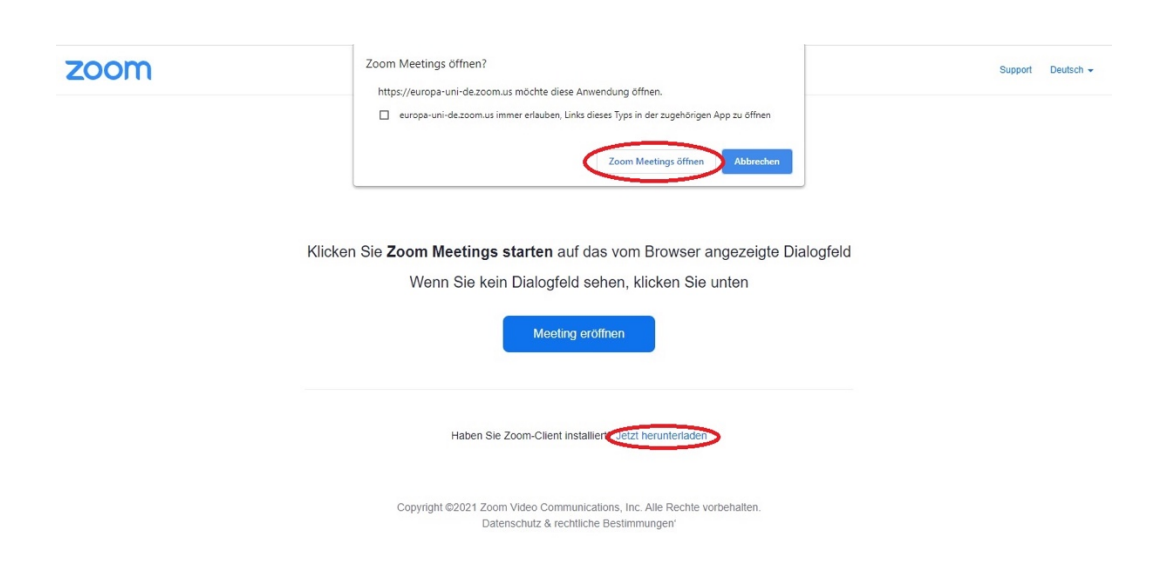

Im folgenden Fenster klicken Sie bitte auf Per Computer dem Audio beitreten.

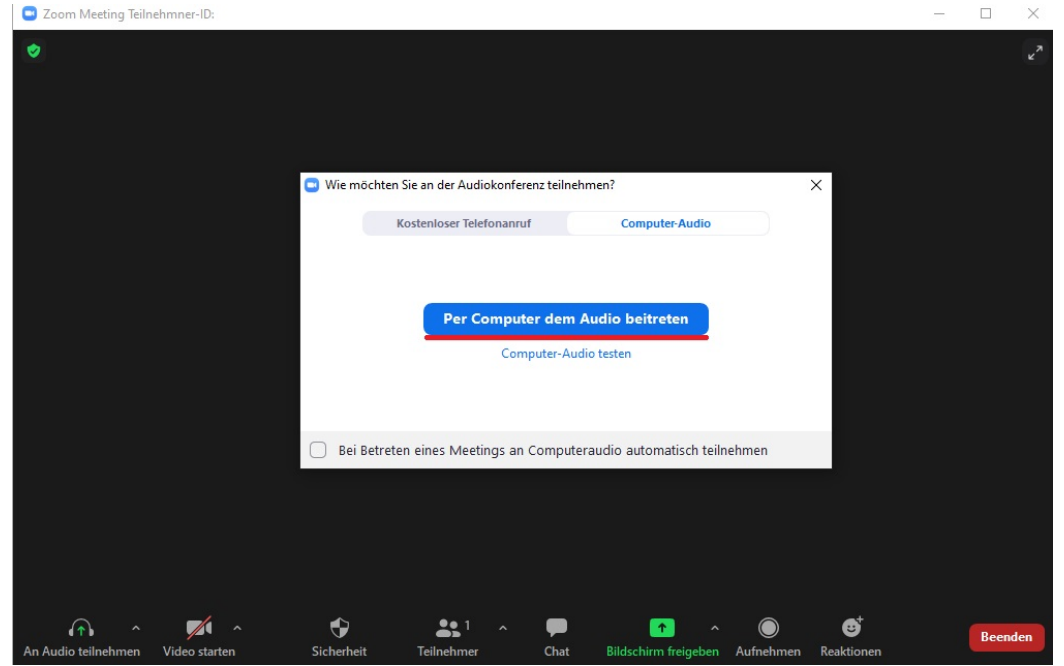

Jetzt kann Ihr Meeting beginnen.

Unten sehen Sie eine Menüleiste. Dort können Sie Ihre Kamera starten und Ihr Mikro ein- oder ausschalten. Außerdem können Sie das Meeting aufnehmen, einen Bildschirm teilen, Chats generieren und das Meeting beenden bzw. verlassen.

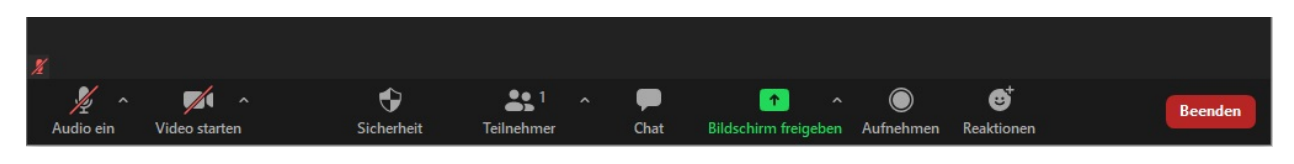

Um Teilnehmende zum Meeting einzuladen, klicken Sie auf das Symbol Teilnehmer und dann auf Einladen.

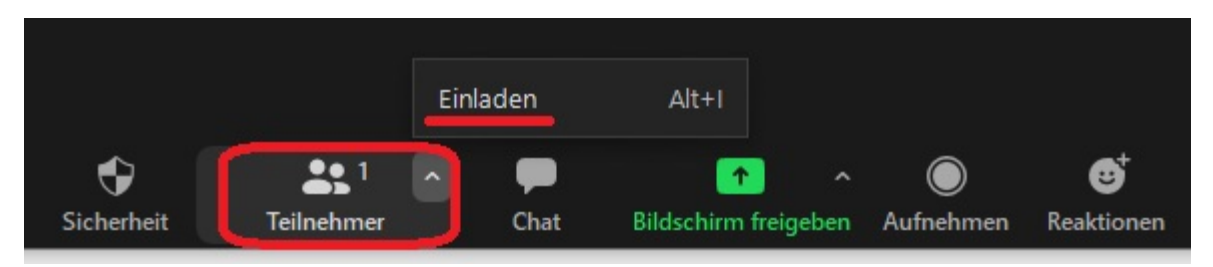

## Sie sehen das folgende Fenster:

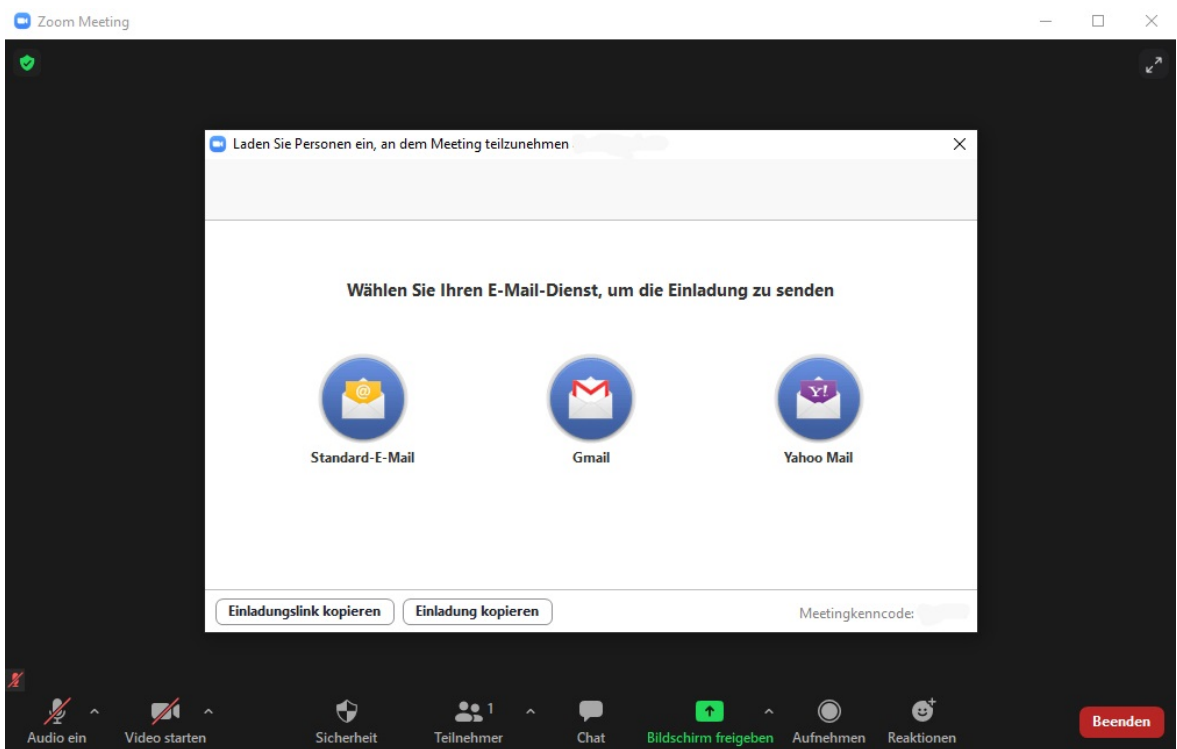

Wählen Sie E-Mail-Dienst, um Ihre Einladung zu verschicken oder Sie kopieren den Einladungslink manuell in eine E-Mail.

Um das Meeting zu beenden, klicken Sie auf Beenden.

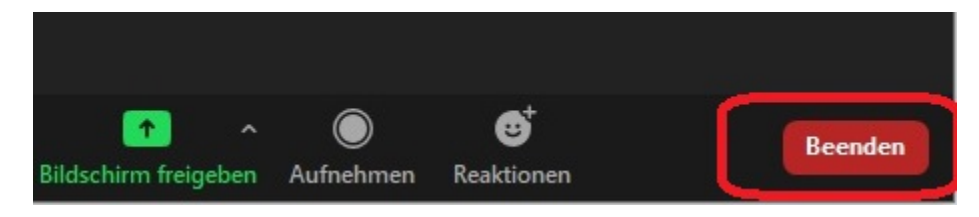

Es wird folgendes Fenster geöffnet:

Wählen Sie die Option Das Meeting für alle beenden aus. Sie können aber auch das Meeting verlassen, ohne es für alle zu beenden. In dem Fall klicken Sie auf Meeting verlassen. Dann werden die Teilnehmenden die Möglichkeit haben, das Meeting ohne Sie fortzusetzen.

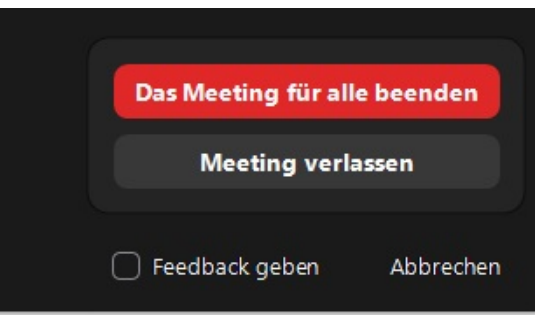